# **1. Ingreso al Sistema de Legalizaciones Web**

### 1.1 Matriculado/No Matriculado

1.1.1 Ingresa a la página web www.consejo.org.ar

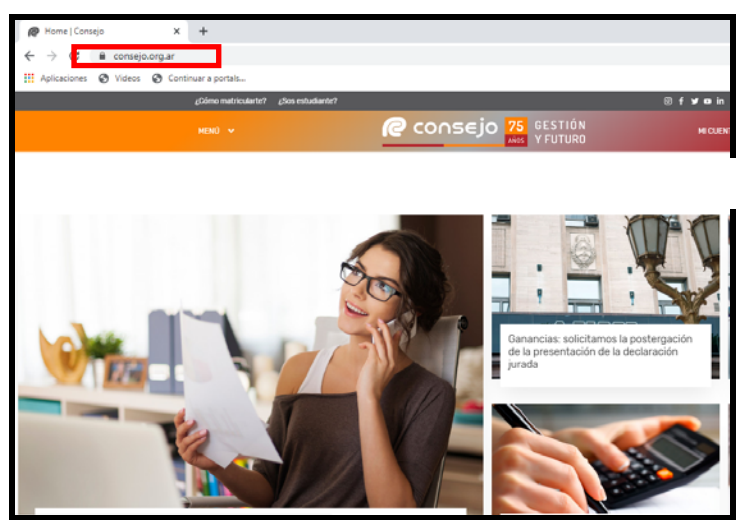

- 1.1.2 Ingresa a "Legalizaciones" siguiendo alguna de las alternativas de acceso:
	- Alternativa de acceso 1:
		- "MENÚ", selecciona la opción "Herramientas Profesionales" y luego la opción "Legalizaciones".

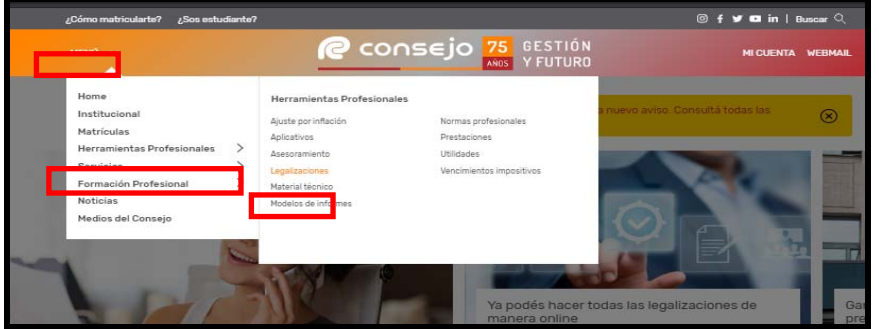

- Alternativa de acceso 2:
	- "Herramientas Profesionales" e ingresa en "Legalizaciones".

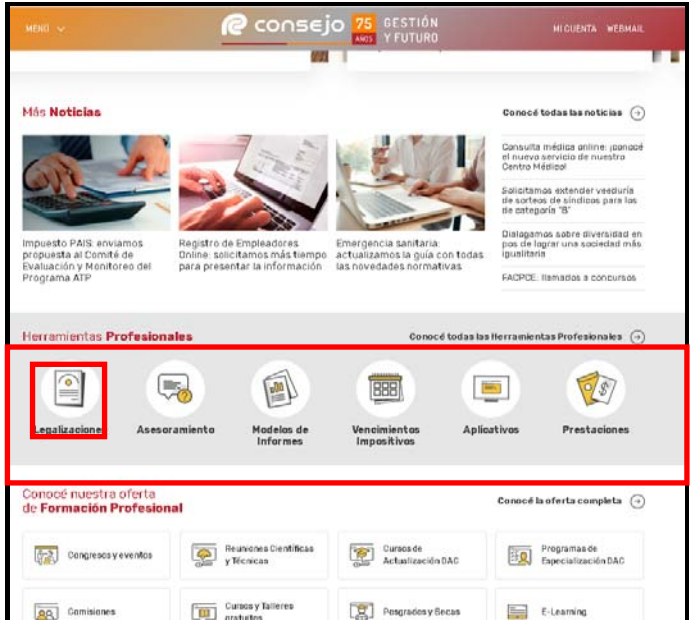

1.1.3 Visualiza "Trámites de legalizaciones vía web" y presiona el botón "Sistema de Legalizaciones Web".

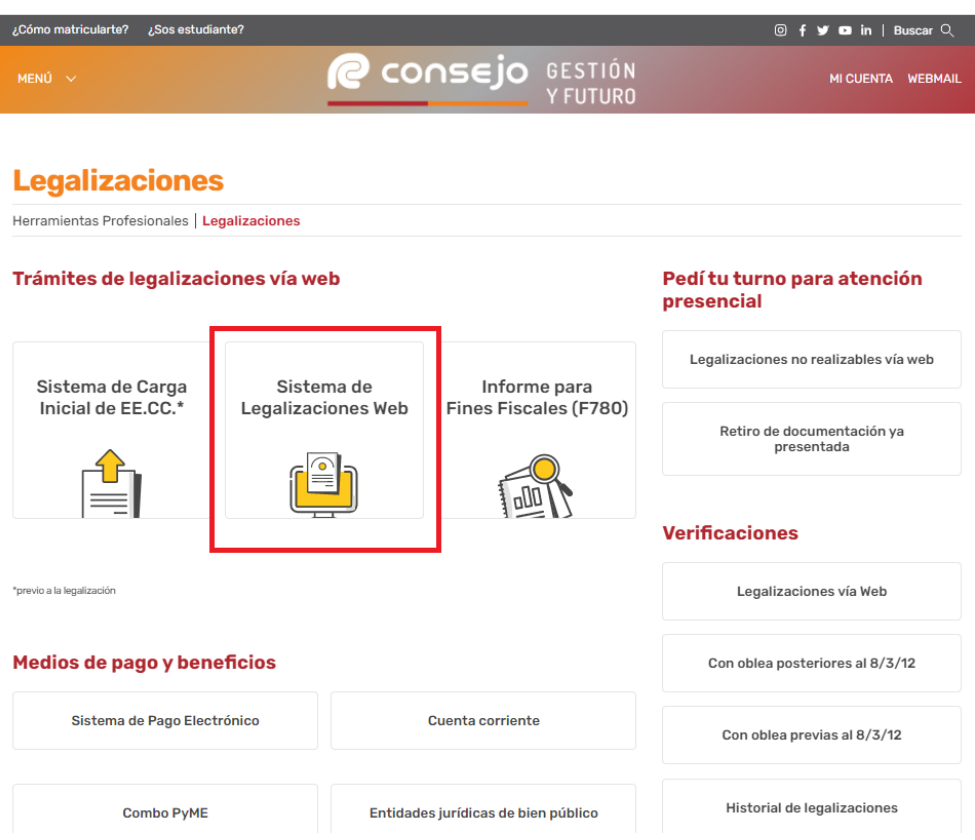

## **2. Carga de Documentos de Visualización**

### 2.1 Matriculado/No Matriculado

- 2.1.1 Ingresa al Sistema de Legalizaciones Web de acuerdo con el subproceso 1." Ingreso al Sistema de Legalizaciones Web".
- 2.1.2 Presiona "Haga click aquí" del menú "INGRESO CARGA DE CÓDIGOS DE VISUALIZACIÓN (SOLO EN CASOS EN QUE SEA REQUERIDO).

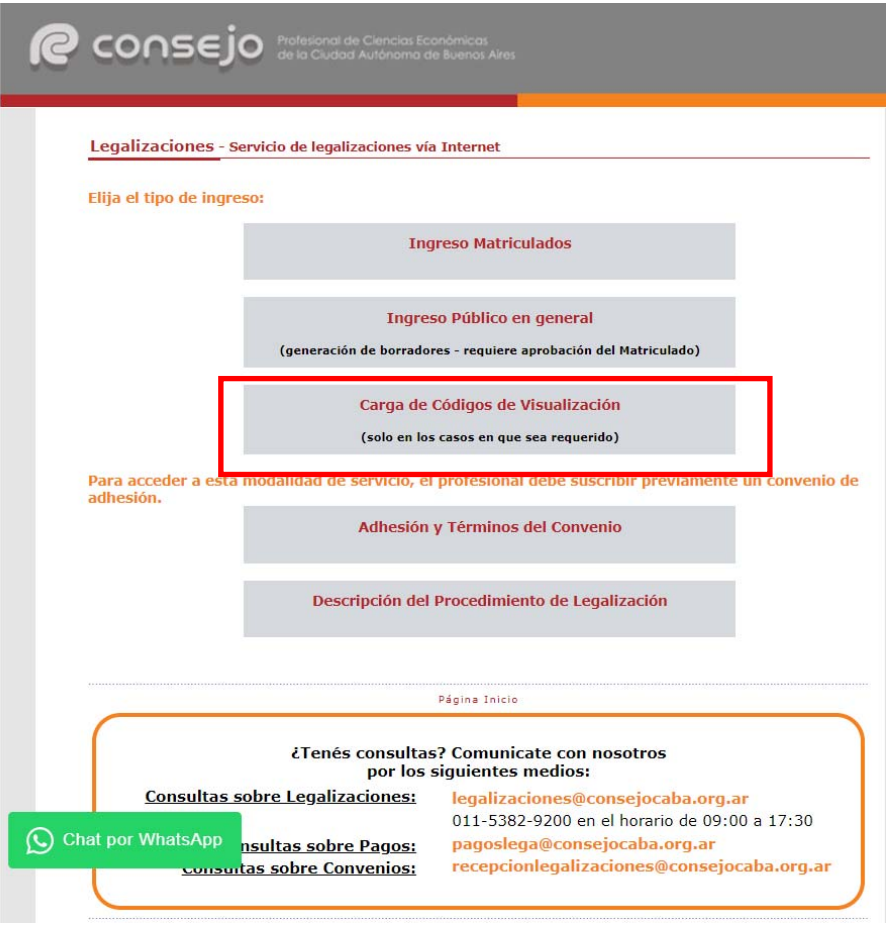

- 2.1.3 Ingresa la CUIT de la empresa y presiona "validar".
	- En caso de no poseer CUIT, presiona "Si no posee CUIT ingrese aquí" para ingresarlo en el sistema.

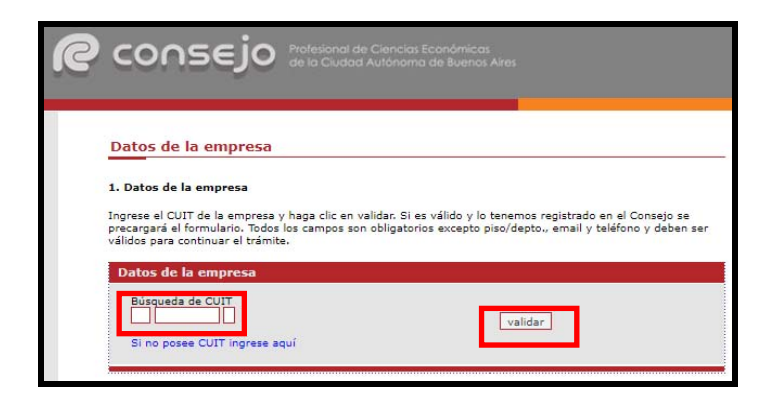

- 2.1.4 Completa los campos y luego presiona el botón "siguiente":
	- Razón Social: Denominación del ente.
	- Selecciona del desplegable el Tipo Societario.
	- Razón Social Reducida: Debe contener la Razón Social y el Tipo Societario (máximo 32 caracteres).
	- Búsqueda de calle: Selecciona del desplegable el domicilio legal/fiscal.
	- Altura: Ingresa el número de altura de la calle.
		- > Si la dirección es sin número, ingresa "0".
	- Validar: De corresponder, presiona el botón para confirmar la carga manual en la base de datos del sistema.
	- Piso/Depto: De corresponder.
	- Email: Ingresa correo electrónico.
	- Teléfono: Ingresa número telefónico.
- 2.1.5 Presiona "Seleccionar archivo", adjunta el documento en formato PDF desde el ordenador, completa el campo "Nombre del documento" y presiona "subir".

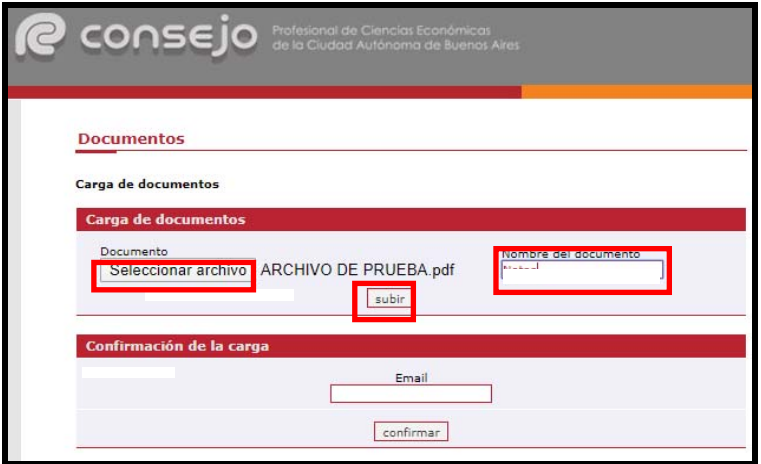

2.1.6 Visualiza la información registrada en la opción "Documentos cargados", ingresa correo electrónico en el campo "Email" y presiona "confirmar".

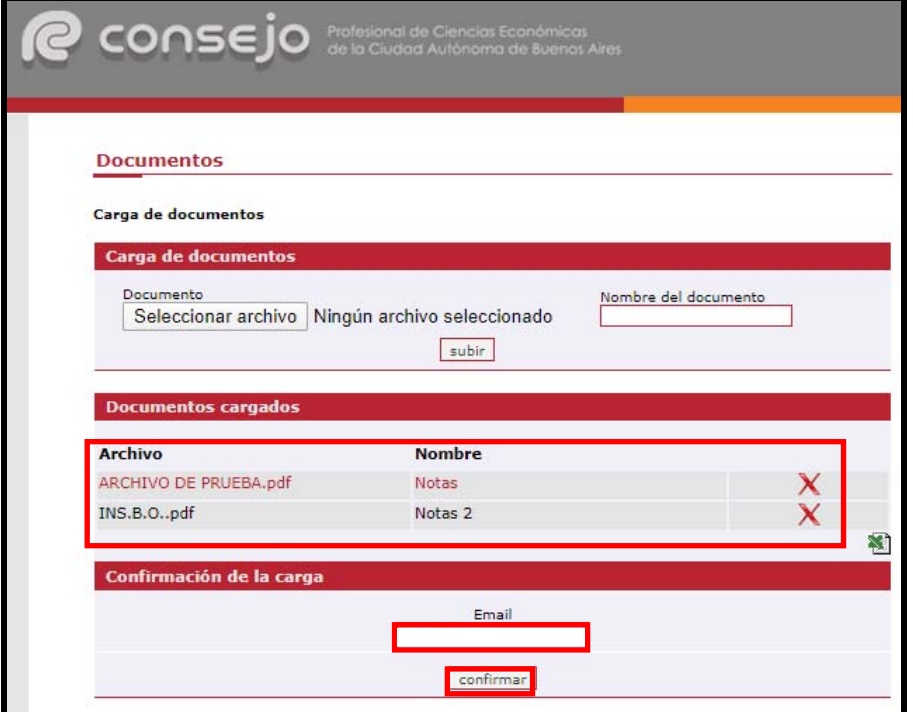

- 2.1.7 Visualiza los datos de la carga finalizada, CUIT y el "código proporcionado".
	- El código de la carga será remitido de forma automática al correo electrónico ingresado por el usuario.

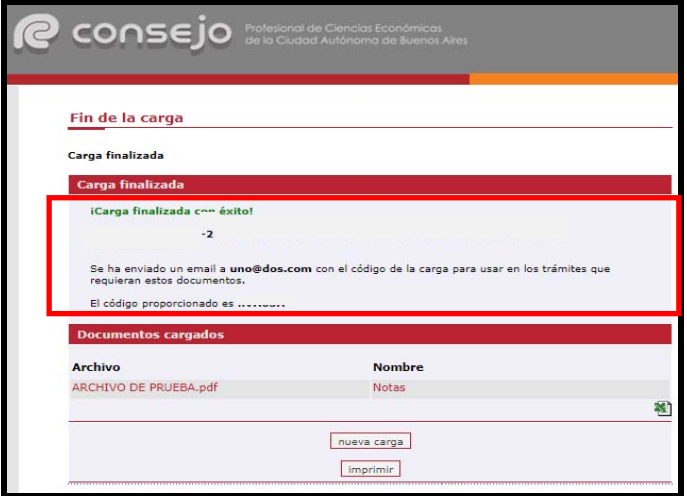

## **3. Generación de Estados Contables**

### 3.1 No Matriculado

- 3.1.1 Ingresa al Sistema de Legalizaciones Web de acuerdo con el subproceso 1." Ingreso al Sistema de Legalizaciones Web".
- 3.1.2 Presiona "Haga click aquí" del menú "INGRESO PÚBLICO EN GENERAL (GENERACIÓN DE BORRADORES-REQUIERE APROBACIÓN DEL MATRICULADO).

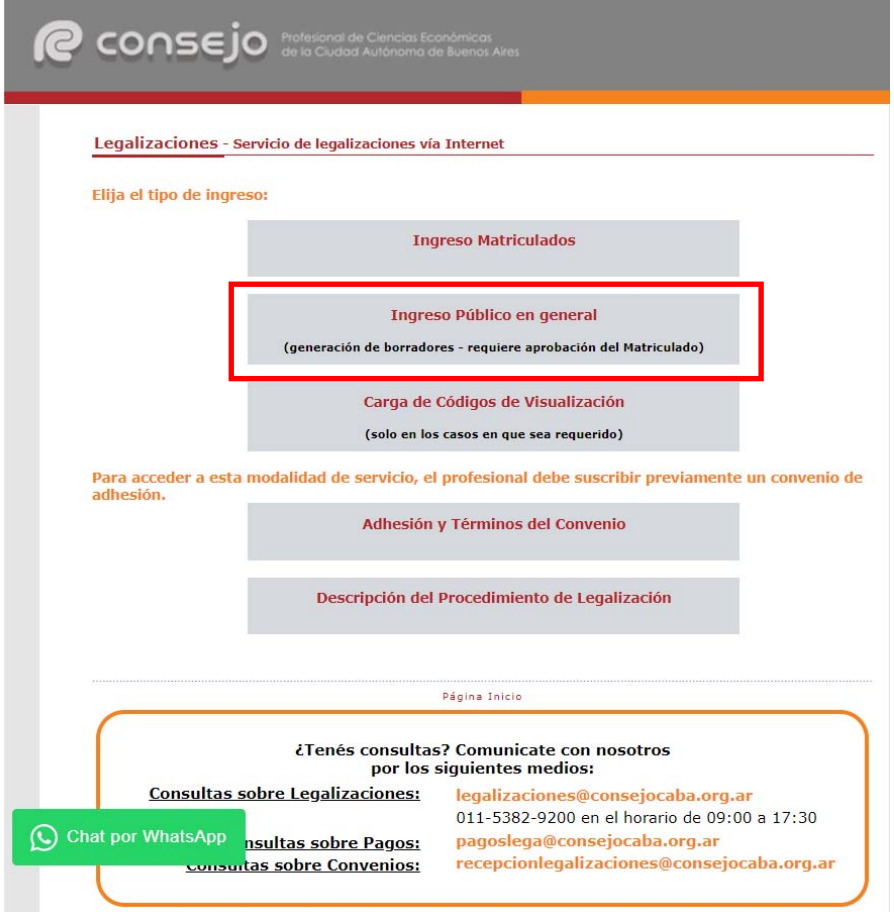

3.1.3 Presiona "Haga click aquí" de la opción "Si desea comenzar la carga de Certificaciones de Ingresos, Legalizaciones SSN, IGJ, Manifestación de bienes, Cumplimiento Normativa UIF, AFIP, Reintegros de IVA, Precios de Transferencia e Instrumentos Derivados o Varios CP, LA, LE y AC".

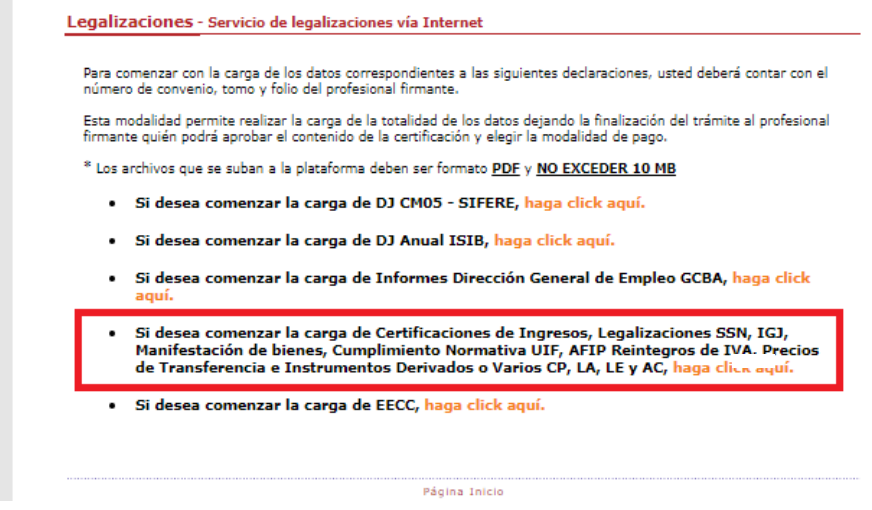

3.1.4 Despliega y selecciona el tipo de "Matrícula", ingresa "Tomo" y "Folio" del Matriculado, número de "Convenio" y presiona "Validar".

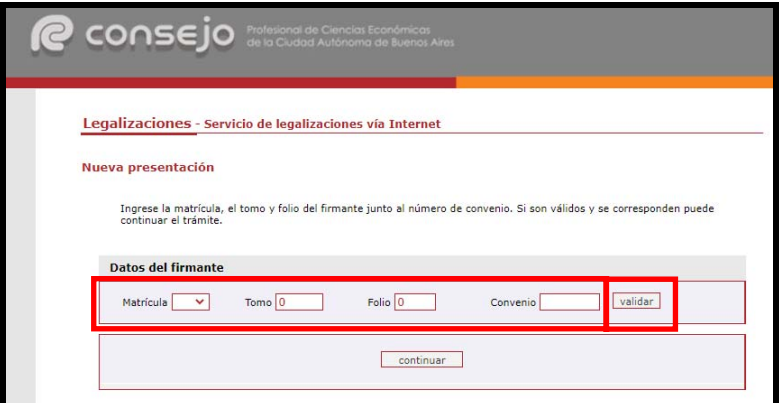

3.1.5 Visualiza los datos del Matriculado y presiona "Continuar".

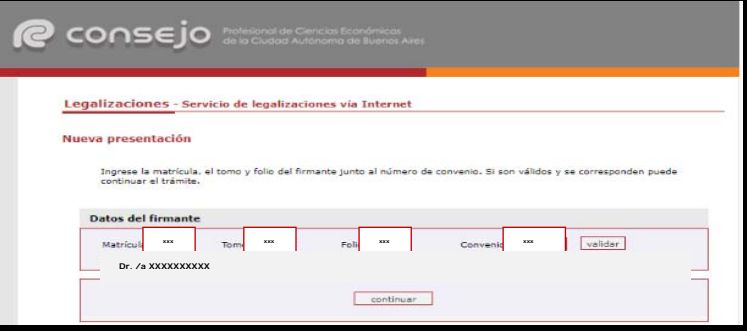

### 3.1.6 Selecciona la opción "Estados Contables".

#### Legalizaciones - Servicio de legalizaciones vía Internet

#### Nueva presentación

#### En nombre de

Seleccione el grupo del tipo de documentación a presentar:

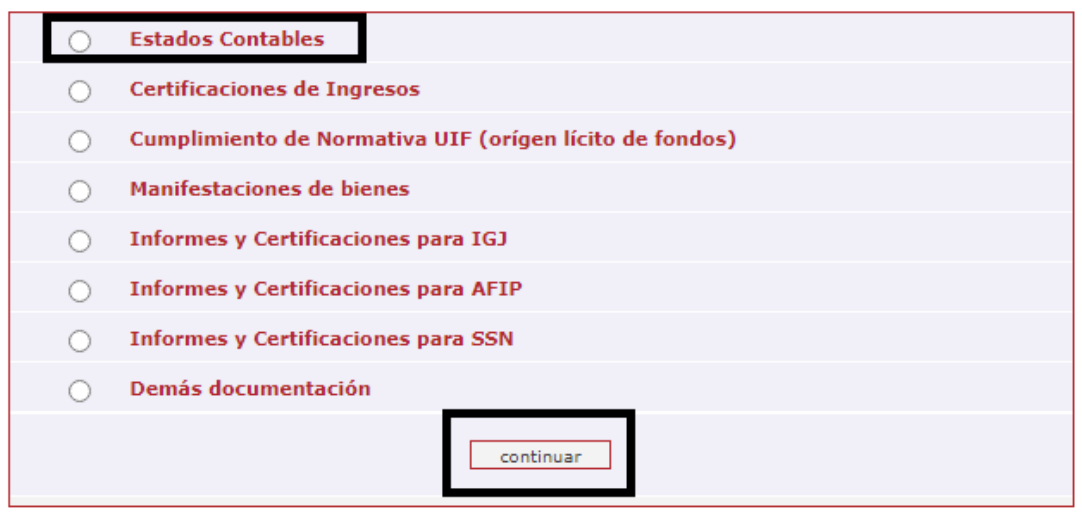

Legalizaciones - Servicio de legalizaciones vía Internet

#### Nueva presentación

#### En nombre de

Seleccione el tipo de documentación a presentar:

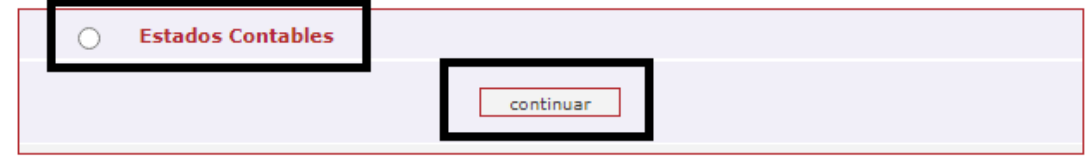

Usar otro convenio

- 3.1.7 Visualiza el menú "Nueva presentación EECC", completa los siguientes campos y presiona el botón "siguiente":
	- "CUIT": Ingresa el número de Clave Única de Identificación Tributaria y presiona el botón "validar".
	- "Código de Visualización": Ingresa código de visualización proporcionado por el sistema, de acuerdo con el subproceso 2." Carga de Documentos de Visualización".
- "Documento adjunto": Presiona "Seleccionar archivo" y adjunta documento en formato PDF (1 archivo con tamaño de 10 MB como máximo).
- "Nombre del Documento": Ingresa nombre del documento a legalizar.
- "Nro. de trámite de Carga Inicial": Selecciona del desplegable el número de carga inicial correspondiente al trámite.

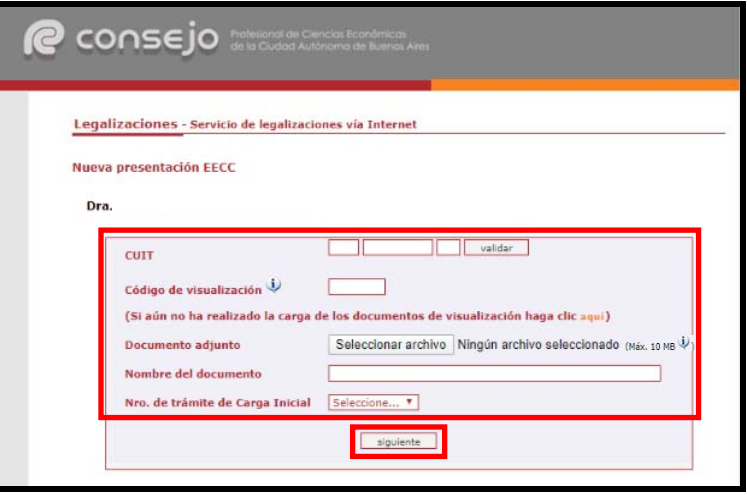

- 3.1.8 Verifica la leyenda "Proceso ingresado con éxito" y la información registrada.
	- El trámite quedará pendiente para la aprobación del firmante e imputación del pago.
	- Para la confirmación del Matriculado firmante, continúa en el Subproceso 5." Aprobación de Borradores, Seguimiento y Control de Documentación".

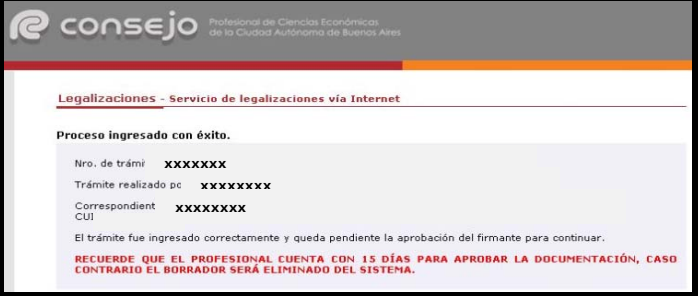

 El Matriculado cuenta con 15 días para aprobar la documentación, caso contrario el borrador será eliminado del sistema.

# 3.2 Matriculado

- 3.2.1 Ingresa al Sistema de Legalizaciones Web de acuerdo con el subproceso 1." Ingreso al Sistema de Legalizaciones Web".
- 3.2.2 Presiona "Haga click aquí" de la opción "INGRESO MATRICULADOS".

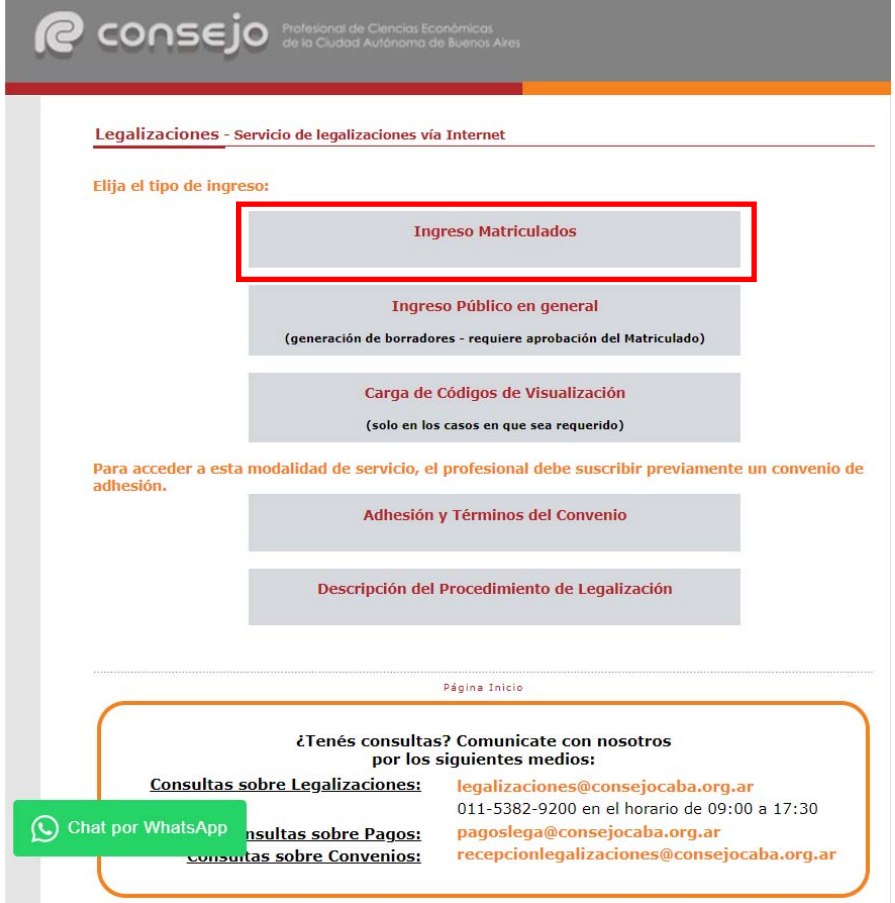

3.2.3 Completa con el "Usuario" y "Clave" y presiona sobre el botón "Ingresar" para autorizar el "Acceso exclusivo para matriculados".

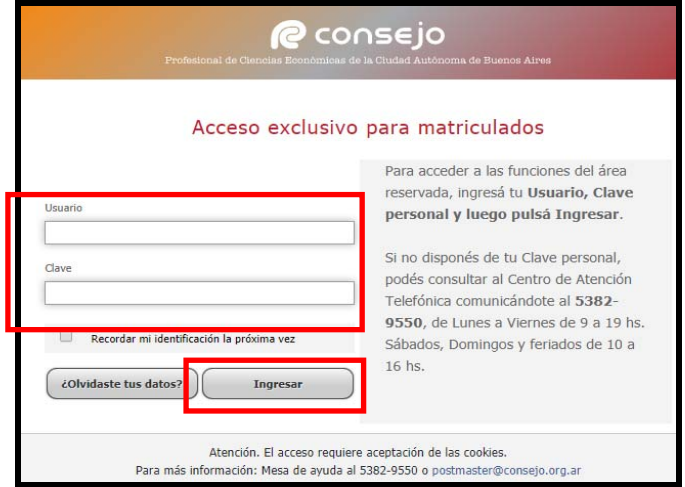

3.2.4 Completa los campos "Nº de Convenio de Adhesión", "Clave de Seguridad" y presiona "continuar" para ejecutar la acción.

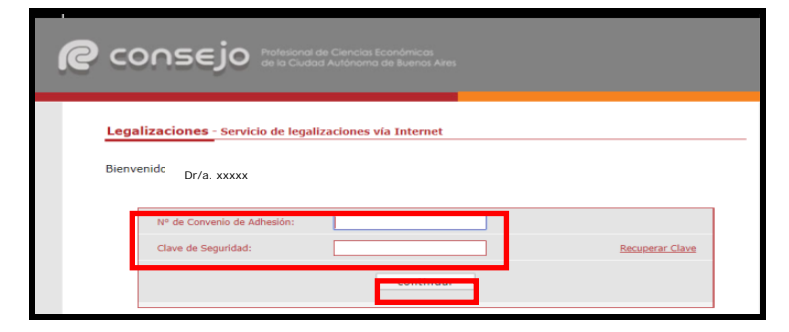

3.2.5 Visualiza el menú "Nueva presentación", selecciona la opción "Certificaciones de Ingresos, **Legalizaciones SSN**, IGJ, Manifestación de Bienes, Cumplimiento Normativa UIF, AFIP Reintegros IVA, Precios de Transferencia e Instrumentos Derivados o Varios CP, LA, LE y AC" y presiona "continuar".

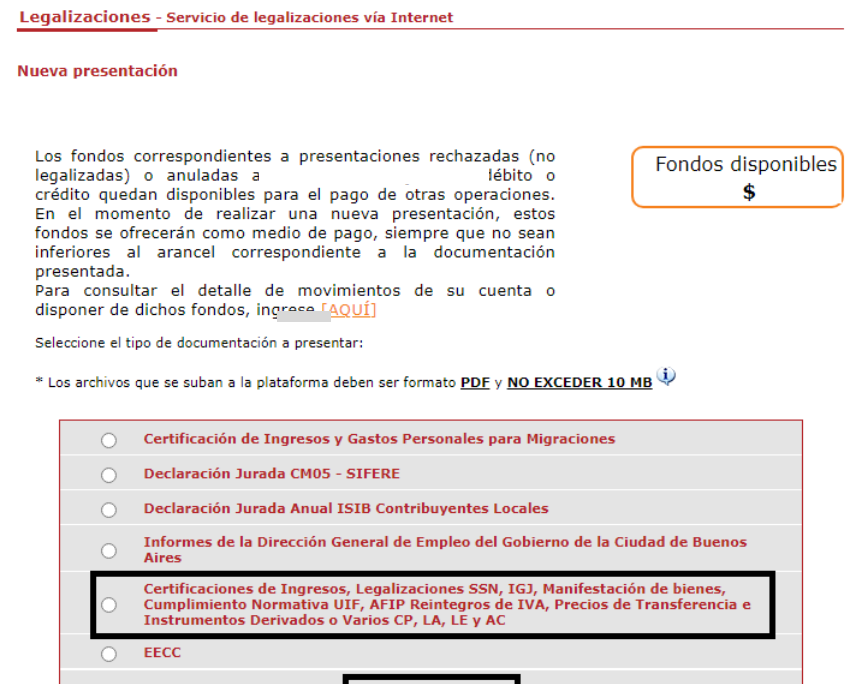

 $\qquad$  continuar  $\qquad$ 

3.2.6 Posteriormente, selecciona la opción "Estados Contables" y presiona "Continuar".

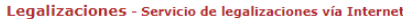

Nueva presentación

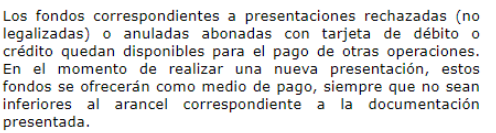

Fondos disponibles  $\ddot{\bullet}$ 

presentata.<br>Para consultar el detalle de movimientos de su cuenta o<br>disponer de dichos fondos, ingrese [AQUÍ]

Seleccione el grupo del tipo de documentación a presentar:

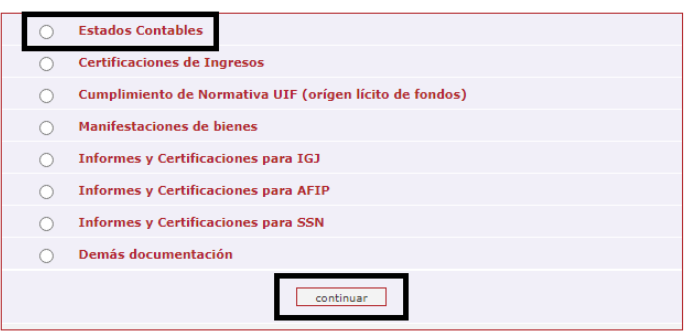

- 3.2.7 Visualiza el menú "Nueva presentación EECC", completa los siguientes campos y presiona el botón "siguiente":
	- "CUIT": Ingresa el número de Clave Única de Identificación Tributaria y presiona el botón "validar".
	- "Código de Visualización": Ingresa código de visualización proporcionado por el sistema, de acuerdo con el subproceso 2." Carga de Documentos de Visualización".
	- "Documento adjunto": Presiona "Seleccionar archivo" y adjunta documento en formato PDF (1 archivo con tamaño de 10 MB como máximo).
	- "Nombre del Documento": Ingresa nombre del documento a legalizar.
	- "Nro. de trámite de Carga Inicial": Selecciona del desplegable el número de carga inicial correspondiente al trámite.

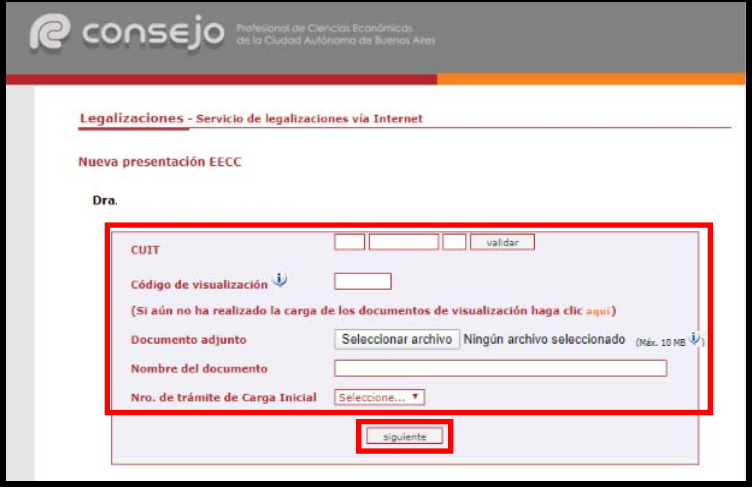

3.2.8 Visualiza la información registrada y presiona "confirmar" para aceptar la operación y continuar con el pago.

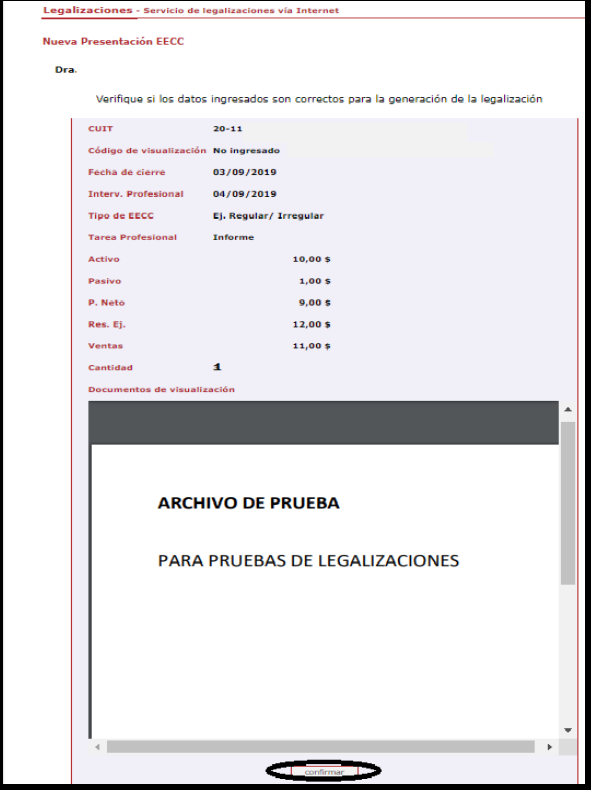

3.2.9 Seleccionar el medio de pago:

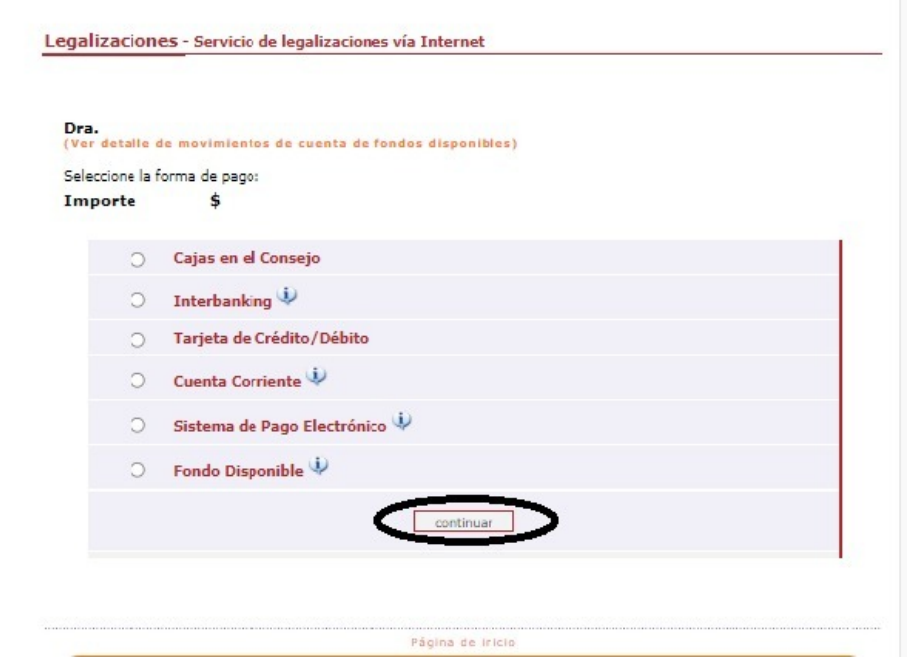

# **4. Generación de Informes Varios para CP y AC**

### 4.1 No Matriculado

- 4.1.1 Ingresa al Sistema de Legalizaciones Web de acuerdo con el subproceso 1." Ingreso al Sistema de Legalizaciones Web".
- 4.1.2 Presiona "Haga click aquí" del menú "INGRESO PÚBLICO EN GENERAL (GENERACIÓN DE BORRADORES-REQUIERE APROBACIÓN DEL MATRICULADO).

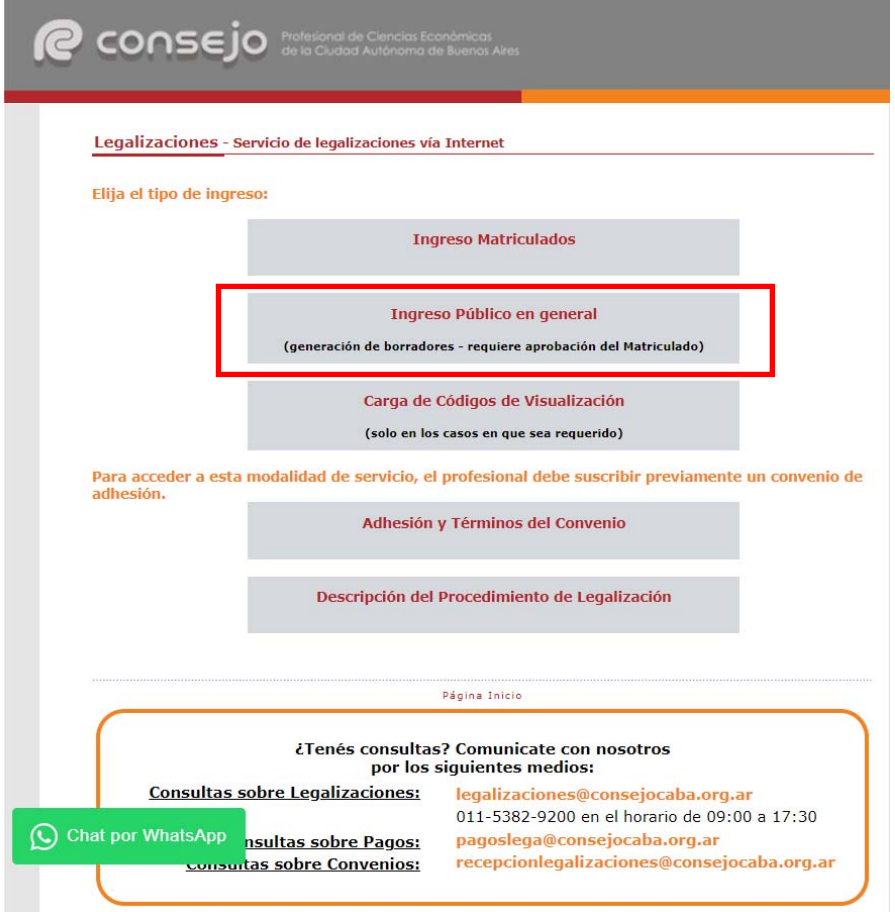

4.1.3 Presiona "Haga click aquí" de la opción "Si desea comenzar la carga de Certificaciones de Ingresos, Legalizaciones SSN, IGJ, Manifestación de bienes, Cumplimiento Normativa UIF, AFIP, Reintegros de IVA, Precios de Transferencia e Instrumentos Derivados o Varios CP, LA, LE y AC".

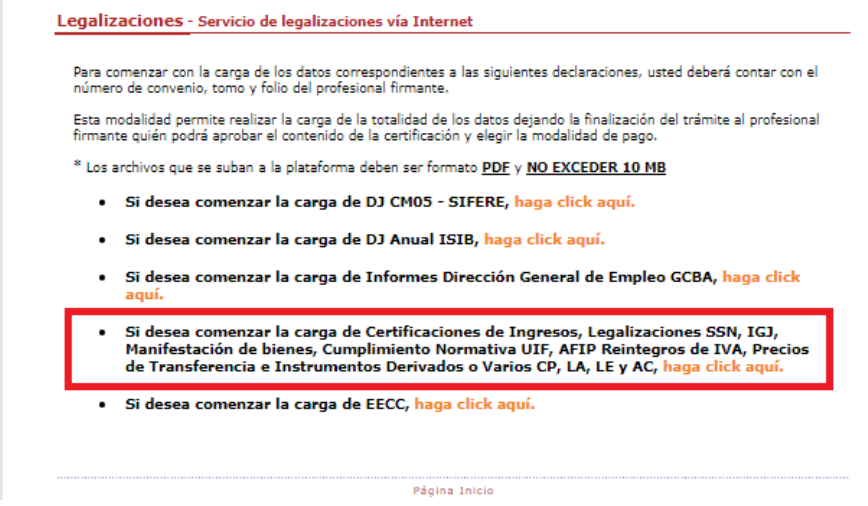

4.1.4 Despliega y selecciona el tipo de Matrícula, ingresa "Tomo" y "Folio" del Matriculado, número de "Convenio" y presiona "Validar".

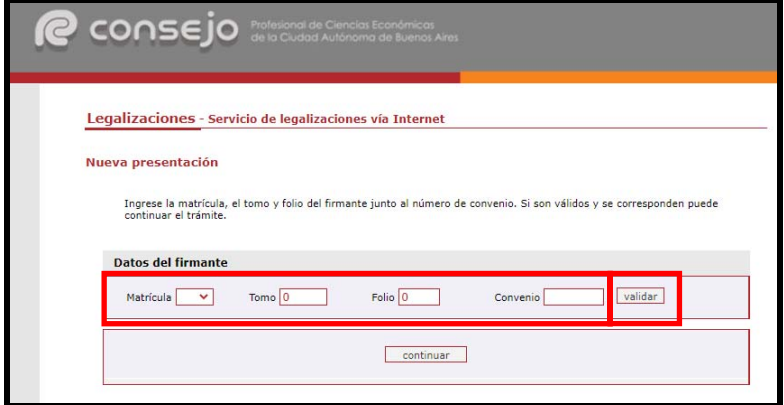

4.1.5 Visualiza los datos del Matriculado y presiona "Continuar".

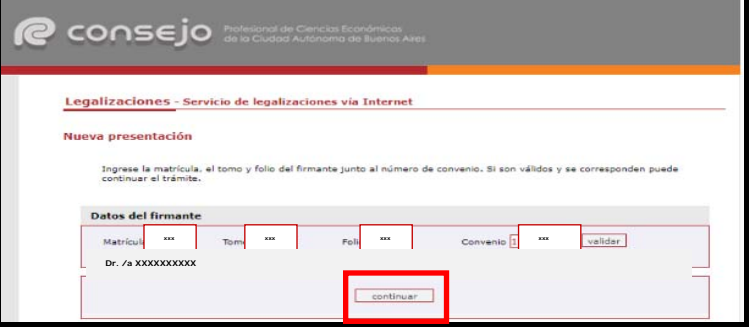

## 4.1.6 Selecciona la opción "Informes y Certificaciones para SSN".

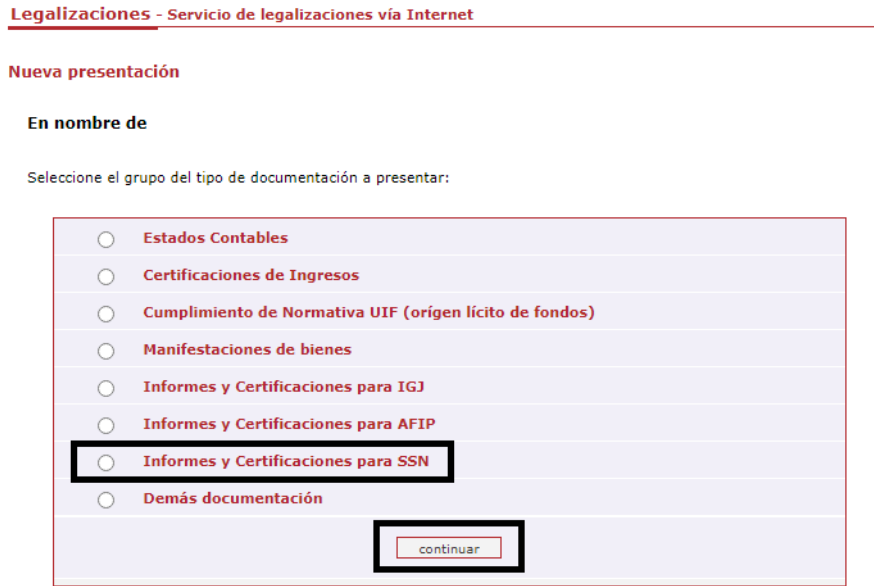

4.1.6.1 Seleccione "Informe Contador SSN" y presione "Continuar". En caso de que corresponda a un Actuario la opción será "Informe Actuario SSN".

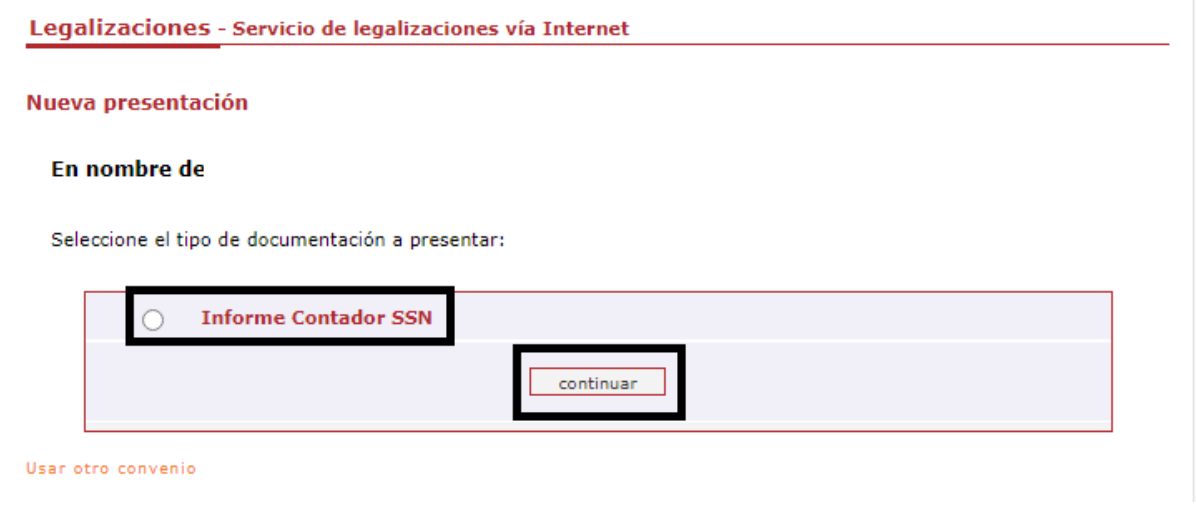

- 4.1.7 Ingresa la CUIT de la empresa y presiona "validar"
	- En caso de no poseer CUIT, presiona "Si no posee CUIT ingrese aquí" para ingresarlo en el sistema.

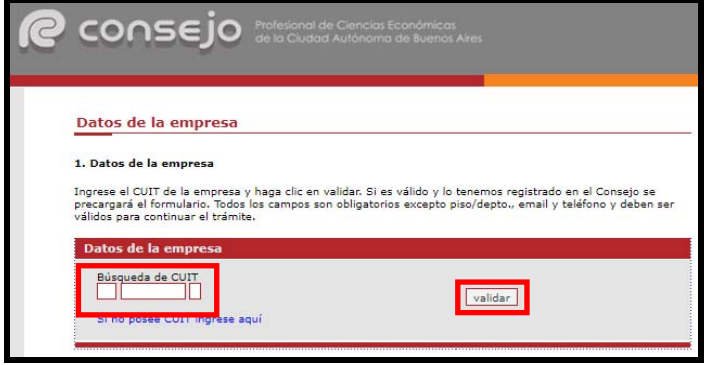

- 4.1.8 Completa los campos señalados a continuación y luego presiona el botón "siguiente":
	- Razón Social: Denominación del ente.
	- Selecciona del desplegable el Tipo Societario.
	- Razón Social Reducida: Debe contener la Razón Social y el Tipo Societario (máximo 32 caracteres).
	- Búsqueda de calle: Selecciona del desplegable el domicilio legal/fiscal.
	- Altura: Ingresa el número de altura de la calle.
		- Si la dirección es sin número, ingresa "0".
	- Validar: De corresponder, presiona el botón para confirmar la carga manual en la base de datos del sistema.
	- Piso/Depto.: De corresponder.
	- Email: Ingresa correo electrónico.
	- Teléfono: Ingresa número telefónico.

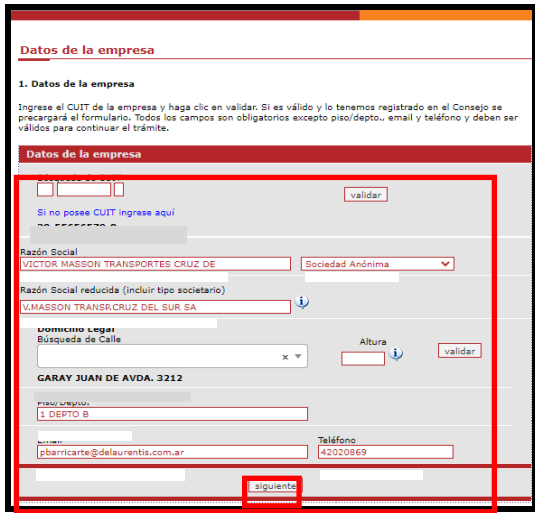

- 4.1.9 Visualiza el menú "Nuevo Informe Contador Público/ Actuario SSN", completa los siguientes campos y presiona el botón "siguiente":
	- "CUIT": De corresponder, reingresa el número de Clave Única de Identificación Tributaria y presiona el botón "validar".
	- "Código de Visualización": Ingresa código de visualización proporcionado por el sistema, de acuerdo con el subproceso 2." Carga de Documentos de Visualización".
	- "Documento adjunto": Presiona "Seleccionar archivo" y adjunta documento en formato PDF (1 archivo con tamaño de 10 MB como máximo).
	- "Nombre del Documento": Ingresa nombre del documento a legalizar.
	- "Fecha de informe": Selecciona del calendario la fecha de emisión del informe.

 "Sociedad": En caso de corresponder, despliega y selecciona el tipo societario, completa los campos "Tomo" y "Folio" y presiona "validar".

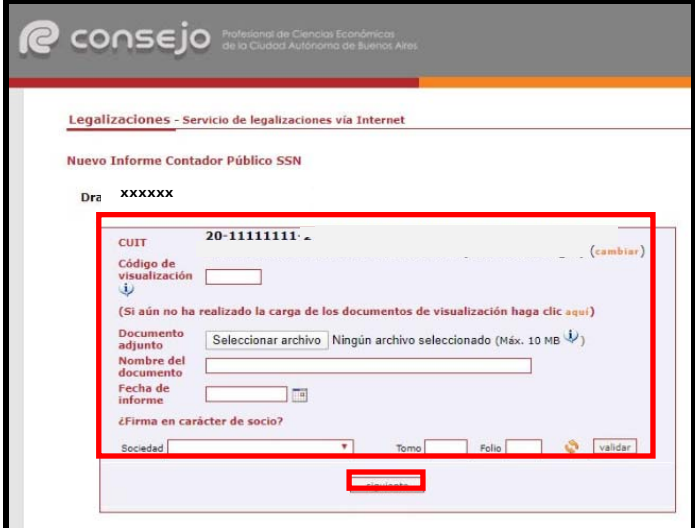

- 4.1.10 Verifica la leyenda "Proceso ingresado con éxito" y la información registrada.
	- El trámite quedará pendiente para la aprobación del firmante e imputación del pago.
	- Para la confirmación del Matriculado firmante, continúa en el Subproceso 5." Aprobación de Borradores, Seguimiento y Control de Documentación".

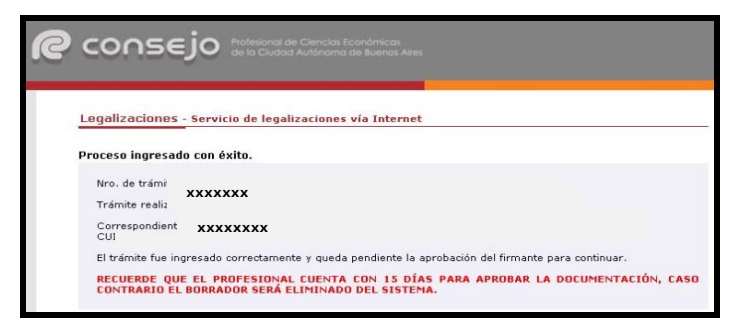

 El Matriculado cuenta con 15 días para aprobar la documentación, caso contrario el borrador será eliminado del sistema.

# 4.2 Matriculado

- 4.2.1 Ingresa al Sistema de Legalizaciones Web de acuerdo con el subproceso 1." Ingreso al Sistema de Legalizaciones Web".
- 4.2.2 Presiona "Haga click aquí" de la opción "INGRESO MATRICULADOS"

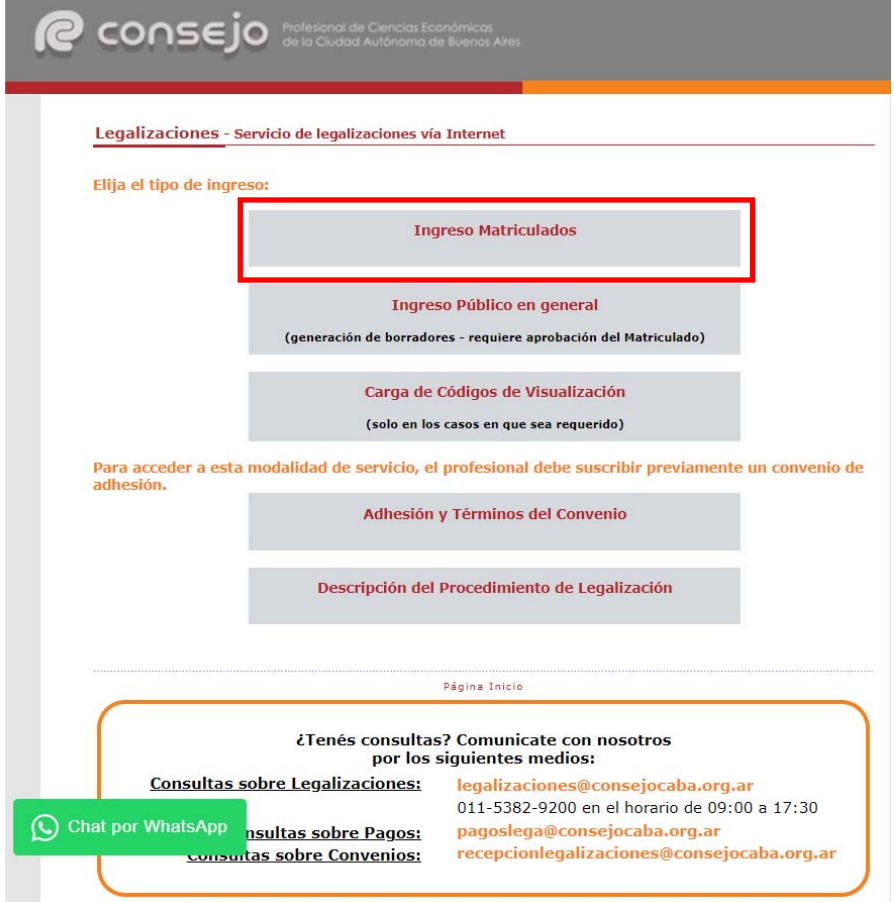

4.2.3 Completa con el "Usuario" y "Clave" y presiona sobre el botón "Ingresar" para autorizar el "Acceso exclusivo para matriculados".

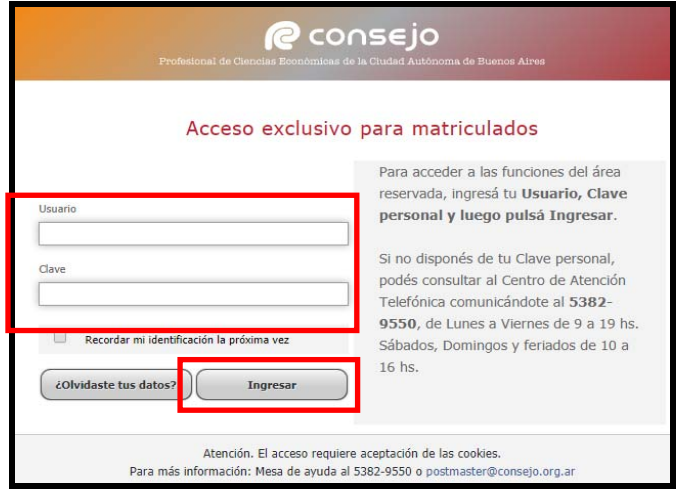

- 4.2.4 Completa los campos "Nº de Convenio de Adhesión", "Clave de Seguridad" y presiona "continuar" para ejecutar la acción.
	- En caso de no recordar la Clave de Seguridad, presiona "Recuperar Clave" para gestionar el blanqueo de clave.
	- En caso de requerir número de convenio, continúa con el Instructivo Externo "Adhesión al Convenio de Servicio de Legalizaciones Web".

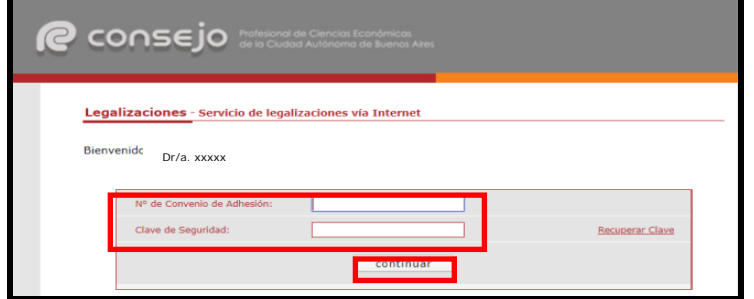

4.2.5 Visualiza el menú "Nueva presentación", selecciona la opción "Certificaciones de Ingresos, **Legalizaciones SSN**, IGJ, Manifestación de Bienes, Cumplimiento Normativa UIF, AFIP Reintegros IVA, Precios de Transferencia e Instrumentos Derivados o Varios CP, LA, LE y AC" y presiona "continuar".

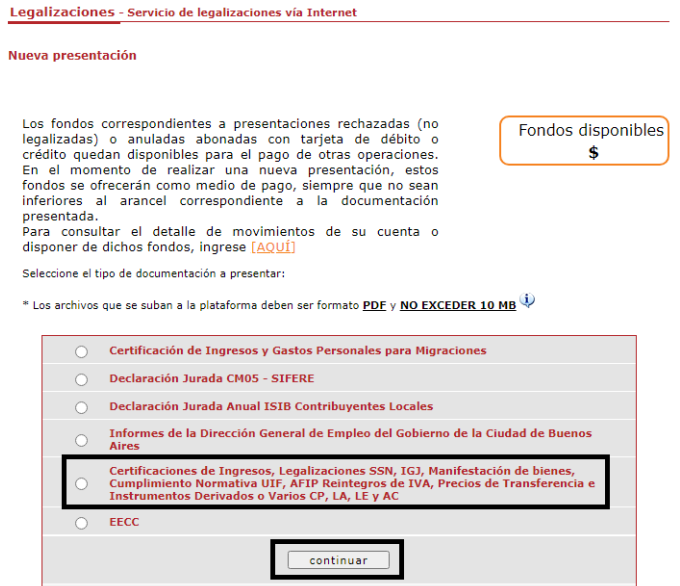

 Posteriormente, selecciona la opción "Informes y Certificaciones para SSN" y presiona continuar.

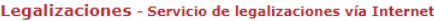

Nueva presentación

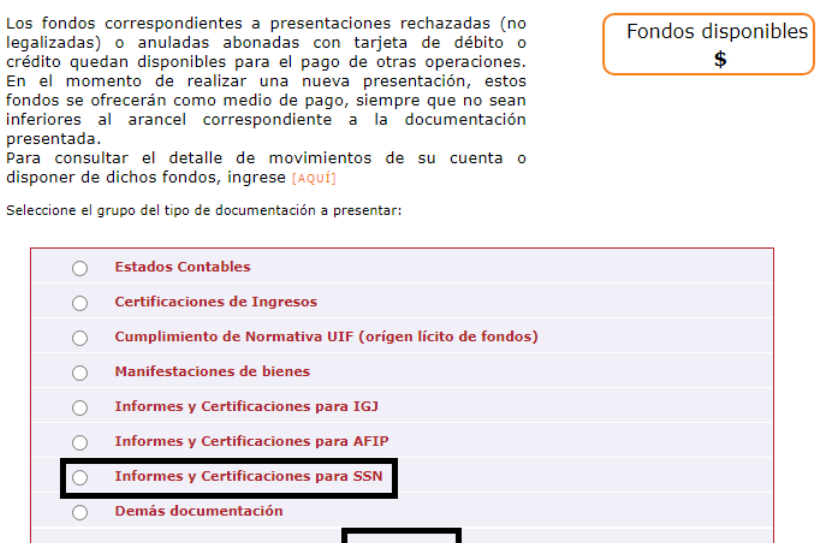

4.2.5.1 En caso de corresponder un informe para Matriculado Actuario, selecciona la opción "Informe Actuario SSN" y presiona "continuar".

 $confinuar$ 

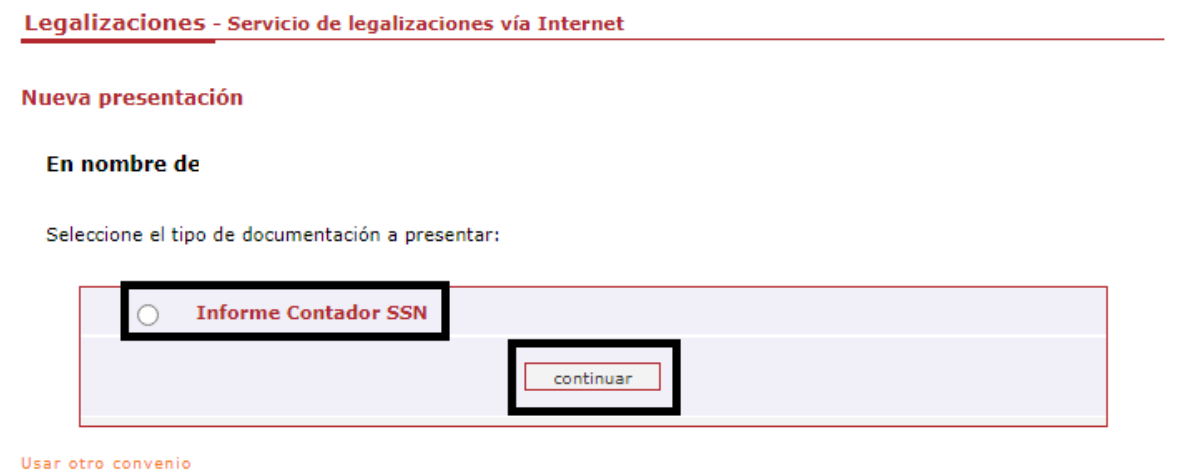

- 4.2.6 Visualiza el menú "Nuevo Informe Contador Público/Actuario SSN", completa los siguientes campos y presiona el botón "siguiente":
	- "CUIT": De corresponder, reingresa el número de Clave Única de Identificación Tributaria y presiona el botón "validar".
	- "Código de Visualización": Ingresa código de visualización proporcionado por el sistema, de acuerdo con el subproceso 2." Carga de Documentos de Visualización".
- "Documento adjunto": Presiona "Seleccionar archivo" y adjunta documento en formato PDF (1 archivo con tamaño de 10 MB como máximo).
- "Nombre del Documento": Ingresa nombre del documento a legalizar.
- "Fecha de informe": Selecciona del calendario la fecha de emisión del informe.
- "Sociedad": En caso de corresponder, despliega y selecciona el tipo societario, completa los campos "Tomo" y "Folio" y presiona "validar".

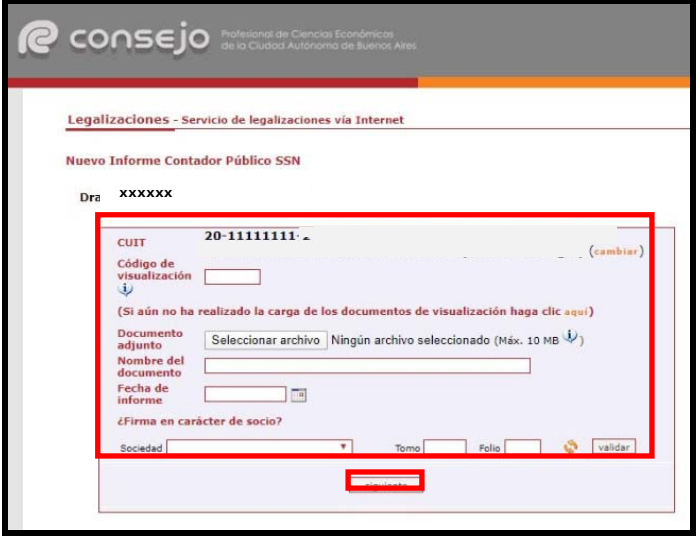

4.2.7 Visualiza la información registrada y presiona "confirmar" para aceptar la operación y continuar con el pago.

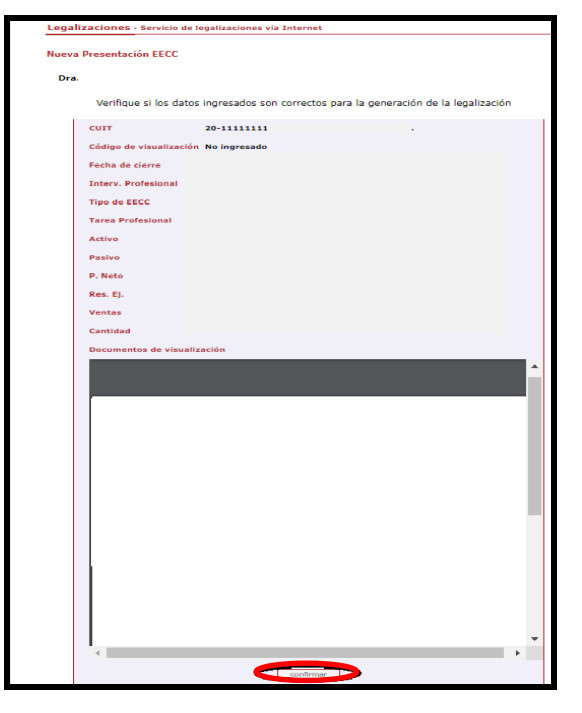

# 4.2.8 Seleccionar el medio de pago:

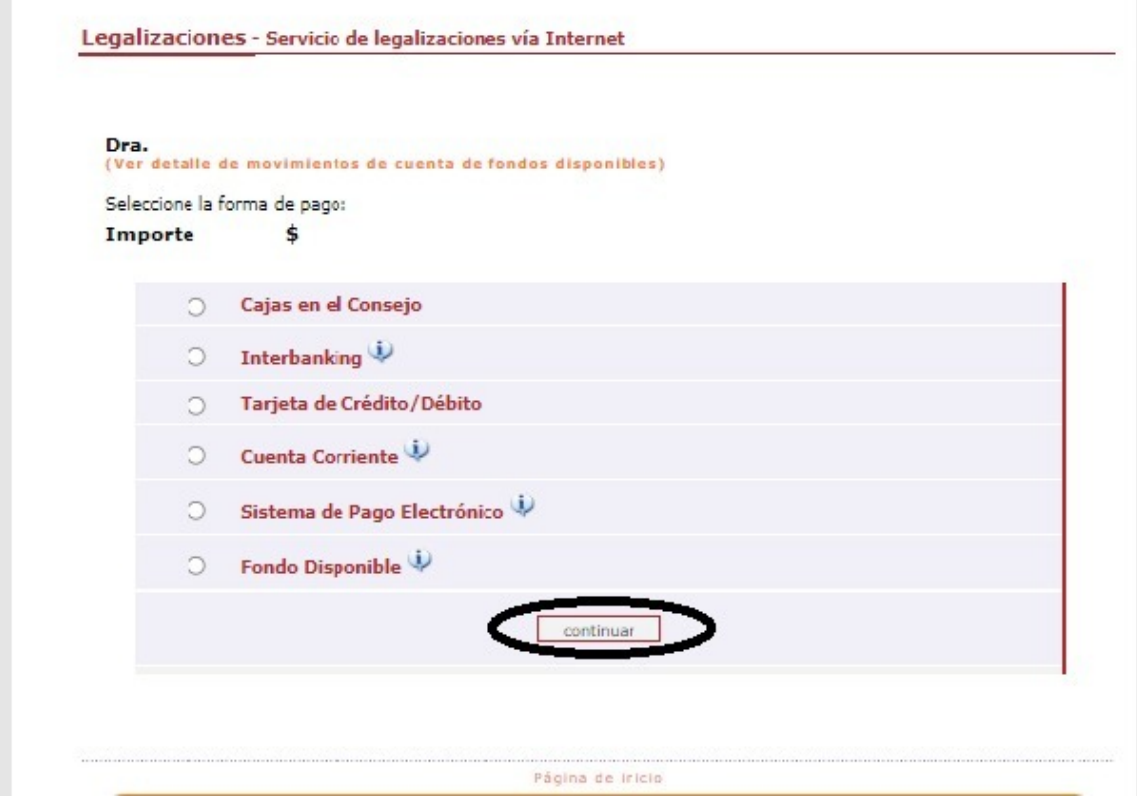

## **5. Aprobación de Borradores, Seguimiento y Control de Documentación**

- 5.1.1 Ingresa al Sistema de Legalizaciones Web de acuerdo con el subproceso 1." Ingreso al Sistema de Legalizaciones Web".
- 5.1.2 Presiona "Haga click aquí" de la opción "INGRESO MATRICULADOS".

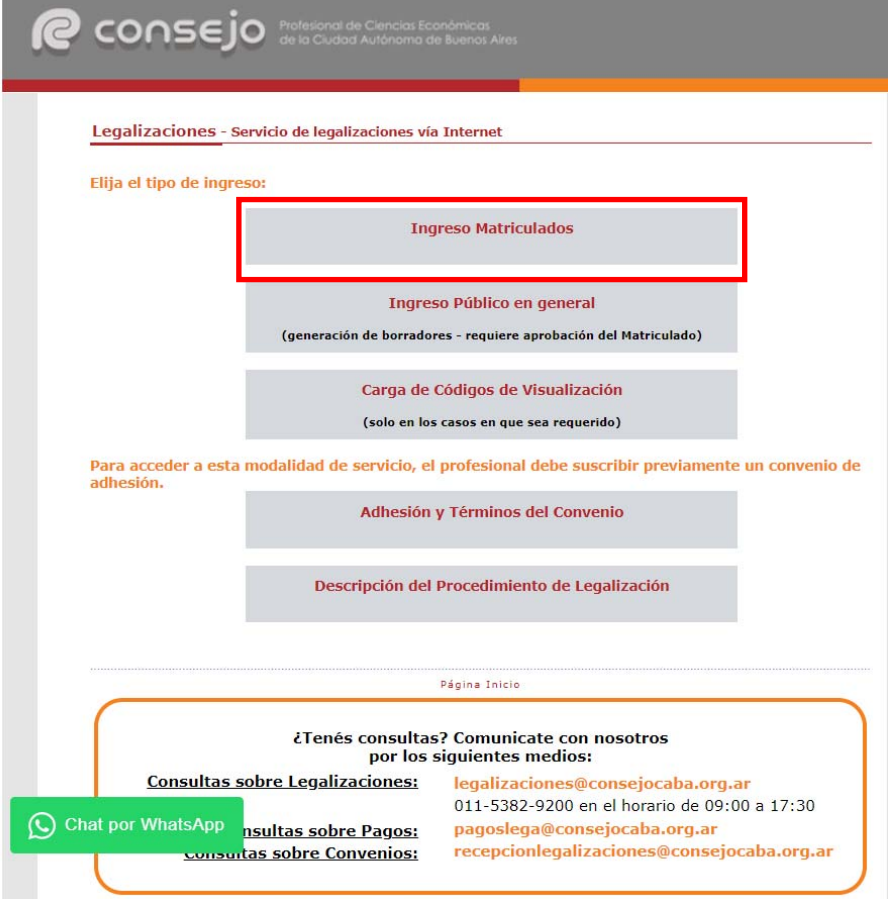

5.1.3 Completa con el "Usuario" y "Clave" y presiona sobre el botón "Ingresar" para autorizar el "Acceso exclusivo para matriculados".

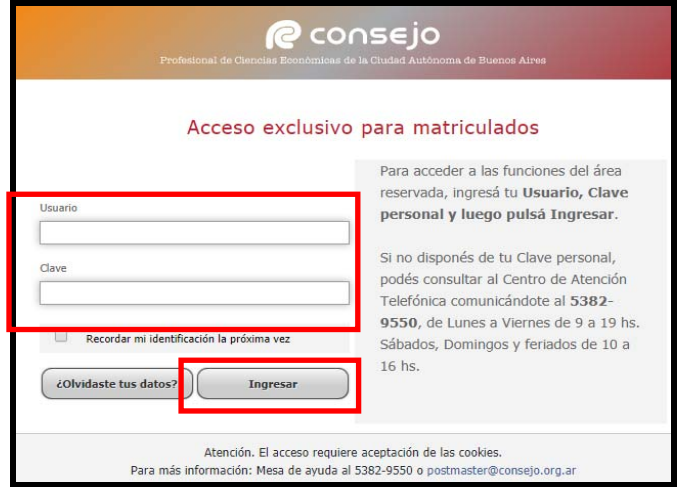

- 5.1.4 Completa los campos "Nº de Convenio de Adhesión", "Clave de Seguridad" y presiona "continuar" para ejecutar la acción.
	- En caso de no recordar la Clave de Seguridad, presiona "Recuperar Clave" para gestionar el blanqueo de clave.
	- En caso de requerir número de convenio, continúa con el Instructivo Externo "Adhesión al Convenio de Servicio de Legalizaciones Web".

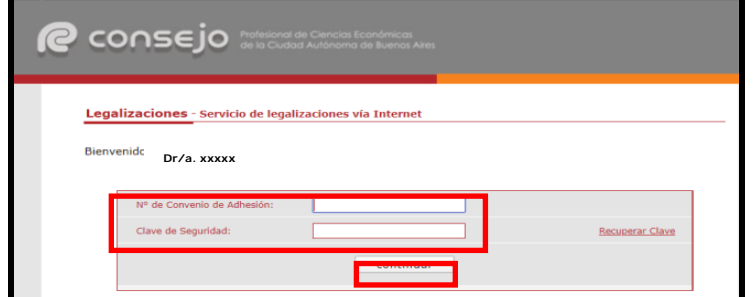

5.1.5 Presiona "aquí" para visualizar el listado del resto de trámites.

Nuava precentación

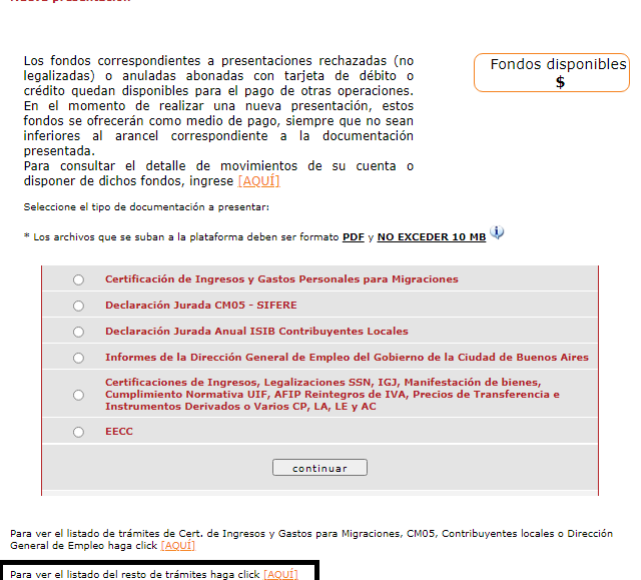

5.1.6 Completa los campos "Fechas desde", "Fechas Hasta", despliega y selecciona el tipo de "Documentación, "Estado" del trámite y presiona "buscar".

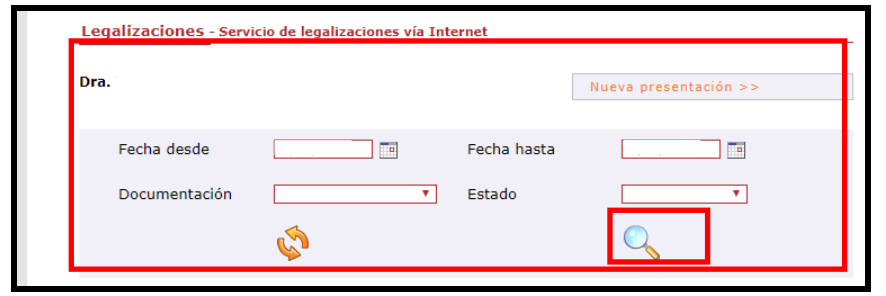

5.1.7 Visualiza el estado de la documentación (Legalizada/Rechazada/Borrador) y presiona sobre el icono de la opción "Detalle" para descargar el archivo:

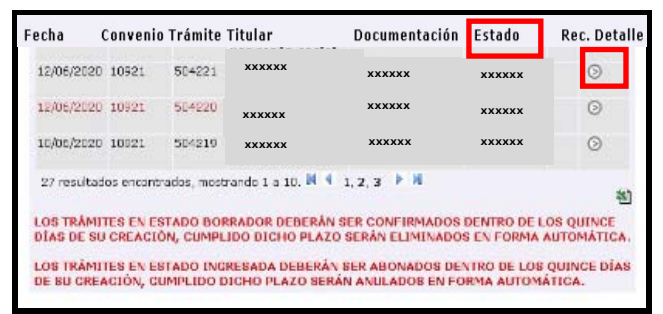

- Los trámites en estado Borrador/Ingresada deberán ser confirmados dentro de los 15 días de su creación, cumplido dicho plazo serán eliminados de forma automática.
- 5.1.7.1 En el caso de visualizar el estado "Legalizada" presiona sobre la imagen PDF para descargar el archivo y acceder a la oblea legalizada y continúa en el subproceso 7. "Validación de Certificaciones".

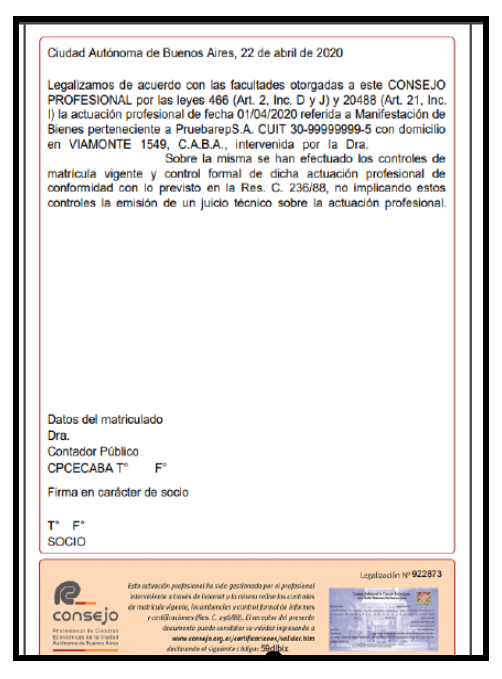

5.1.7.2 En caso de Visualizar un documento en estado "Rechazada" presiona sobre la imagen de la columna "Detalle" para acceder a la información registrada y verificar el motivo del rechazo.

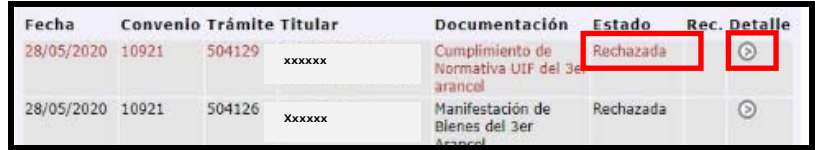

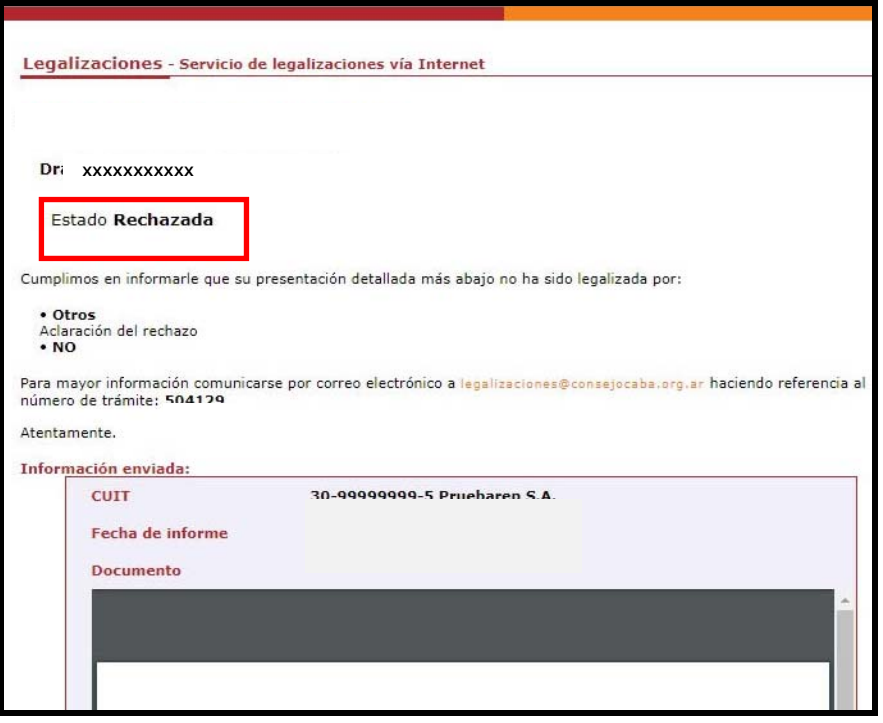

5.1.7.3 En caso de Visualizar un documento en Estado "Borrador" presiona sobre la imagen de la columna "Detalle" para acceder a la información registrada y continúa en el punto 5.1.8.

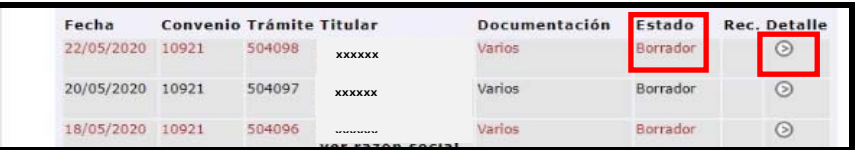

- 5.1.8 Visualiza la información registrada y presiona "Aprobar y seleccionar forma de pago" para aceptar la operación y continúa con el subproceso 6."Pago de Legalizaciones Web".
	- En caso de no aceptar la confirmación del documento presiona la opción "Eliminar Borrador"

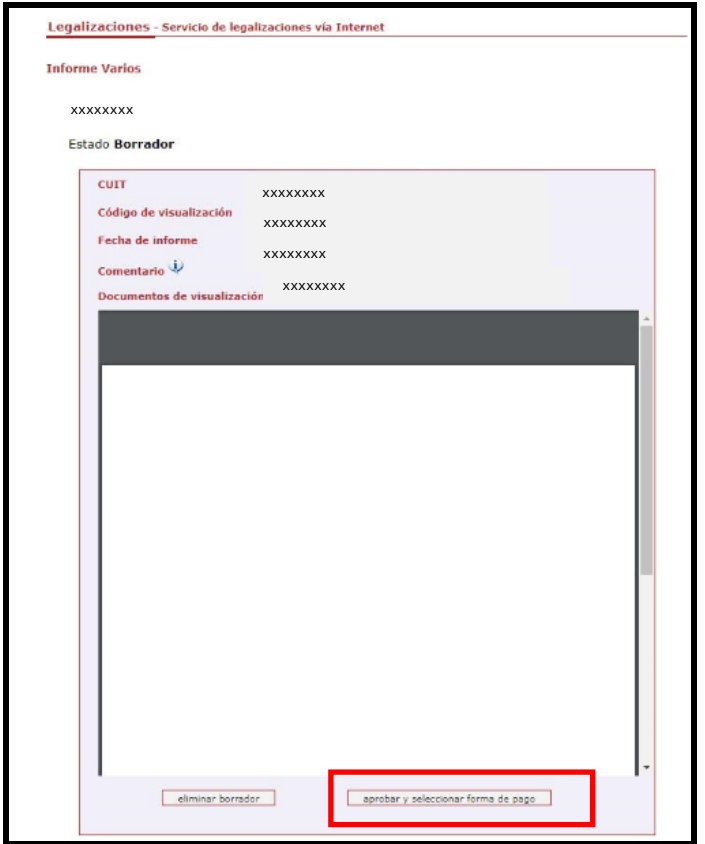

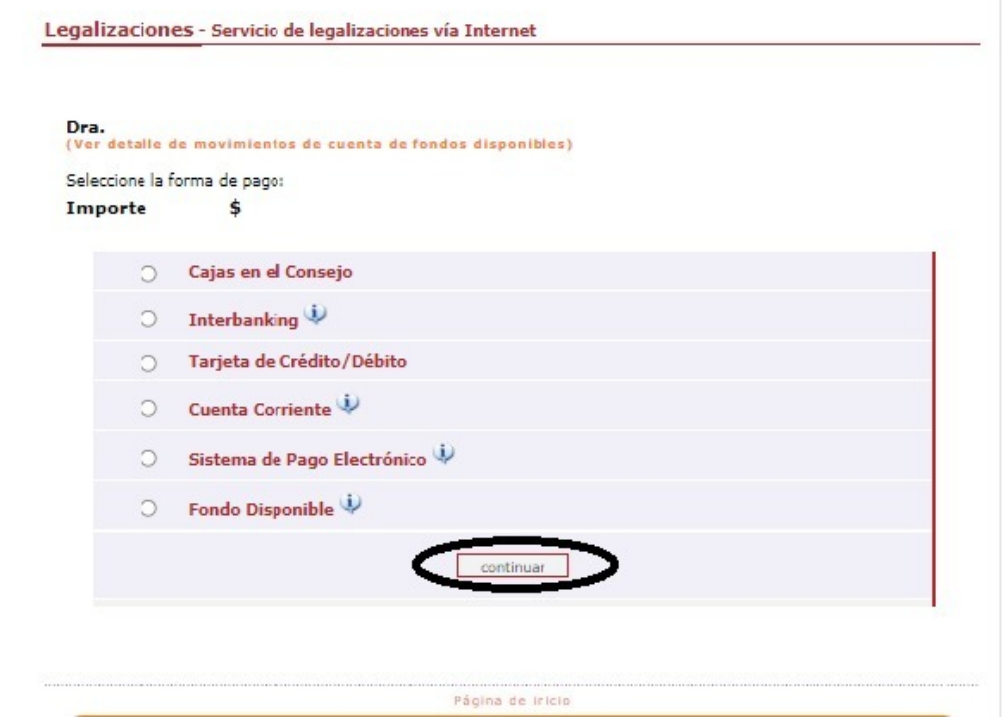

**Los archivos PDF legalizados serán guardados en el Sistema de Legalizaciones Web por un período de 6 meses desde el día de legalización del documento.** 

Para que el destinatario de la legalización pueda verificar la veracidad de la oblea deberá ingresar en el siguiente link: https://z0723.cponline.org.ar/cw/certificaciones/validar.html y cargar el código que figura al pie de la oblea.

Allí, ingresando el código que aparece al pié de la oblea, podrás realizar la validación.

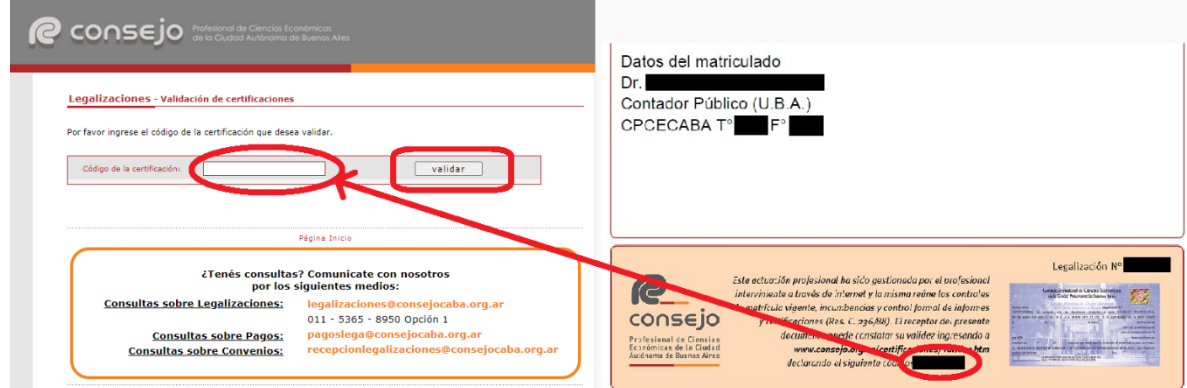

El documento será visualizable por 6 meses desde su fecha de legalización, pasado dicho período solo se observarán los datos de la legalización pero no el archivo PDF generado.

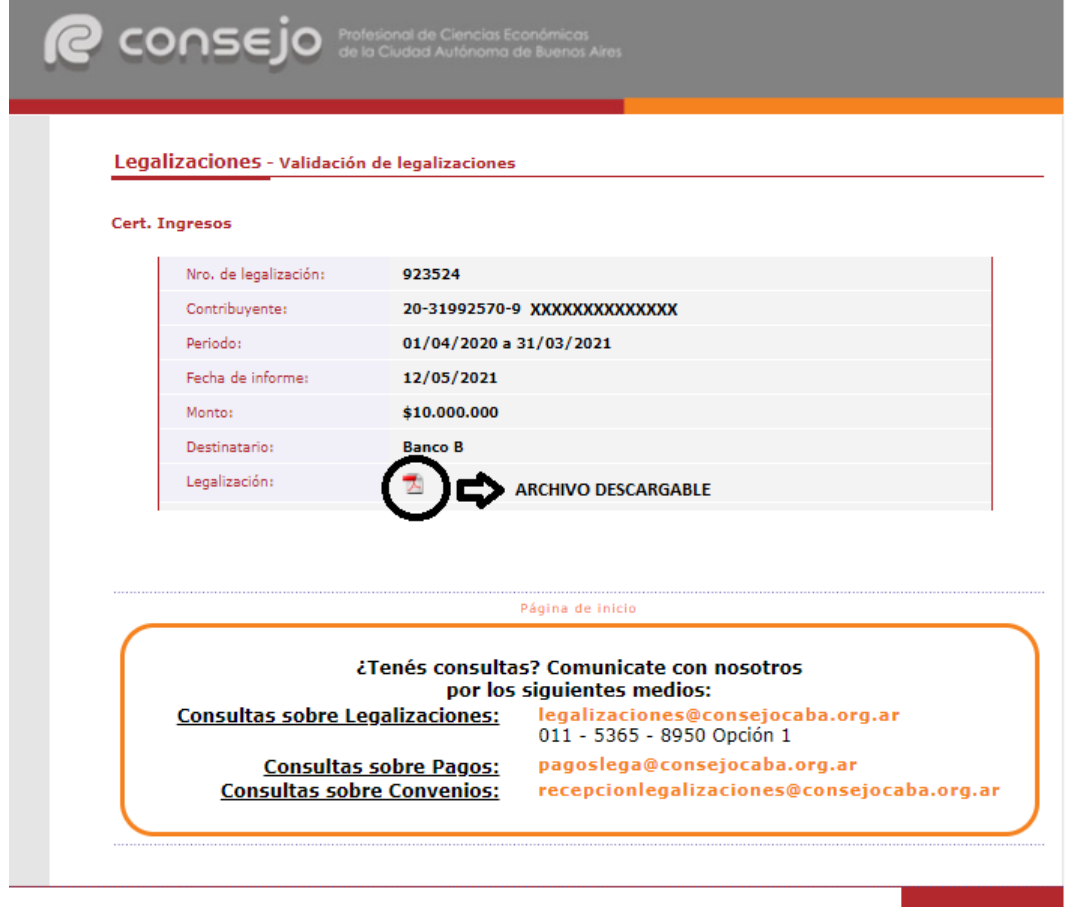